# **<**光导管 **AutoCAD** 插件**>** 软件使用说明书

 $(V1.03 20160504)$ 

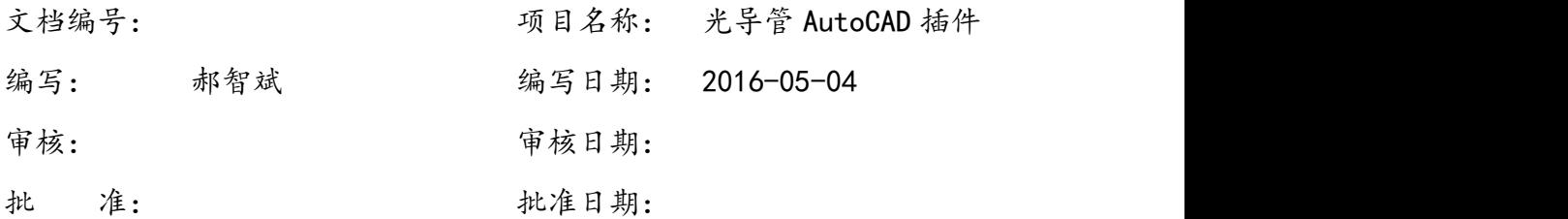

# 烟台昕诺吉太阳能技术股份有限公司

# **2016** 年 **5** 月 **4** 日

文档修订记录

| 序号             | 版本号               | 修改时间             | 修改人 | 备注                                                                                                    |
|----------------|-------------------|------------------|-----|----------------------------------------------------------------------------------------------------|
| $\mathbf{1}$   | V20150709         | 2015-07-09       | 张志禄 | 为 CustomEntityV20150709 版软件的用户<br>使用说明书                                                                                   |
| $\overline{2}$ | V1.00<br>20151211 | $2015 - 12 - 11$ | 贺莉  | 适用于 LightPipePlugin V1.01. arx<br>1. 修改第2章软件使用说明部分<br>2. 修正附录中的光导管参数列表                                                    |
| 3              | V1.01<br>20160114 | $2016 - 01 - 14$ | 贺莉  | 适用于 LightPipePlugin V1.02. arx<br>1. 修改第 2.2 节软件使用说明部分<br>2. 修正附录中的光导管参数列表                                                |
| $\overline{4}$ | V1.01<br>20160118 | $2016 - 01 - 18$ | 贺莉  | 适用于 LightPipePlugin V1.02. arx<br>1. 修改部分笔误                                                                               |
| 5              | V1.02<br>20160125 | $2016 - 01 - 25$ | 贺莉  | 适用于 LightPipePlugin_x64_V1.03. arx<br>1. 修改第 2.2 节软件使用说明部分<br>2. 修正附录中的光导管参数列表                                            |
| 6              | V1.03<br>20160504 | 2016-05-04       | 郝智斌 | 适用于:<br>LightPipePlugin 2012 x64 V1.04. arx<br>LightPipePlugin 2014 x64 V1.04. arx<br>1. 增加 AutoCAD2014 版本支持<br>2. 修改软件界面 |
| $\overline{7}$ |                   |                  |     |                                                                                                    |
| 8              |                   |                  |     |                                                                                                    |

# <span id="page-2-0"></span>目录

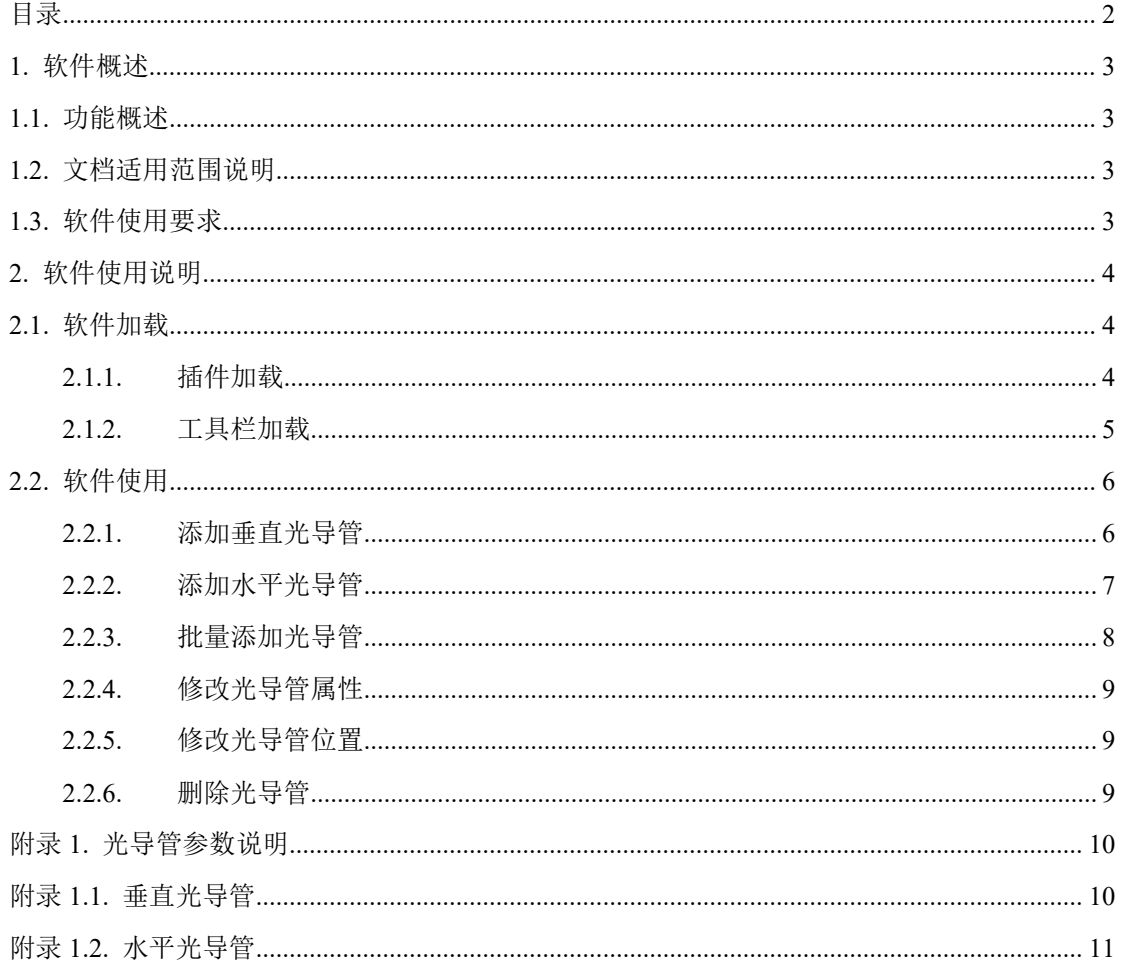

### <span id="page-3-0"></span>1.软件概述

# **1.1.**功能概述

光导管 AutoCAD 插件是对 AutoCAD 进行的二次开发, 为了方便建筑设计者在设计过 程中方便地添加光导管产品,并预览该产品安装后相应房间产生的照明效果而设计。

AutoCAD 软件加载本插件后,可以添加、移动、旋转、删除不同型号的光导管,可以 修改光导管的环境参数,可以根据光导管的位置、环境参数自动显示房间内的亮度分析结果。

# **1.2.**文档适用范围说明

本文档用于说明 LightPipePlugin\_x64\_V1.03.arx 版本的 AutoCAD 光导管插件。

# **1.3.**软件使用要求

不同版本的软件,在使用过程中有不同的要求,详见表 1.1。

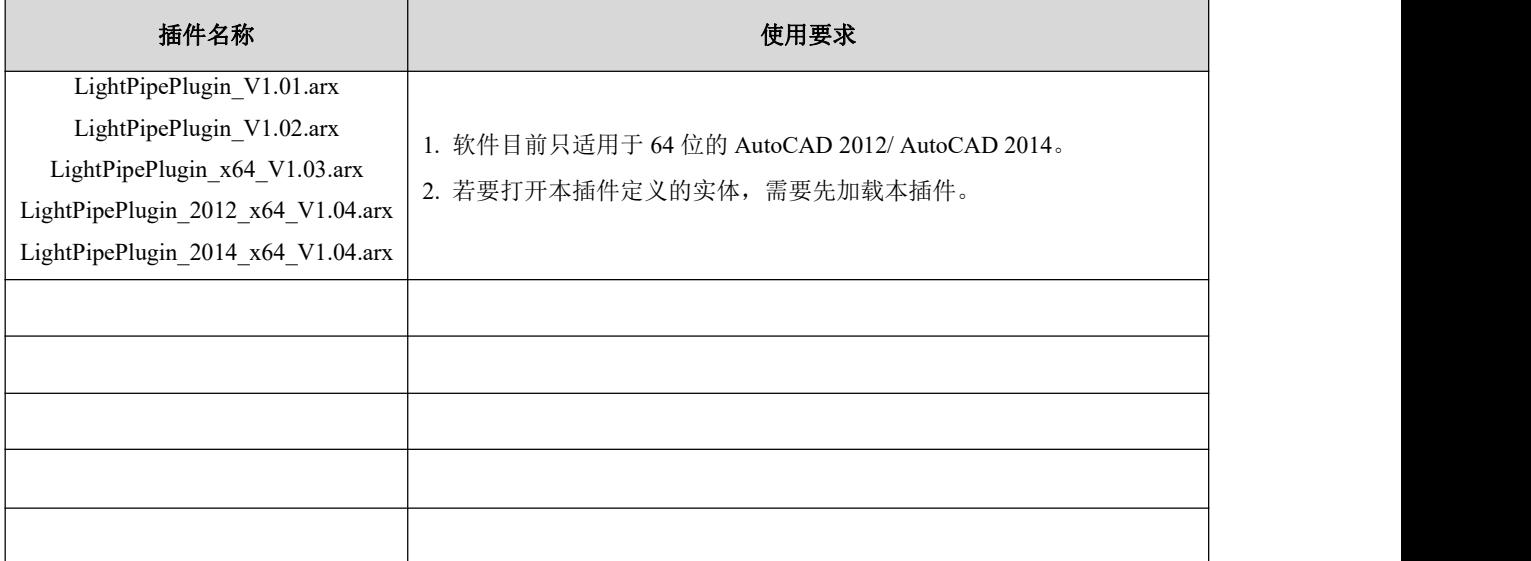

#### 表 1.1 不同版本插件的使用要求

### <span id="page-4-1"></span><span id="page-4-0"></span>2. 软件使用说明

# **2.1.**软件加载

### **2.1.1.** 插件加载

启动光导管 AutoCAD 插件加载有以下两种方式: 手动加载和自动加载, 前者需要每次 打开 AutoCAD 后都进行一次加载操作;后者一旦设置成功后,以后每次打开 AutoCAD 插 件会自动加载,但要求插件的存放位置不能发生变化。

1. 手动加载。启动 AutoCAD 后, 执行如下步骤:

1) 在 AutoCAD 命令行输入命令"APPLOAD", 或者选择菜单中"管理"-> "加载应 用程序",启动"加载/卸载应用程序"窗口,如图 2.1 所示。

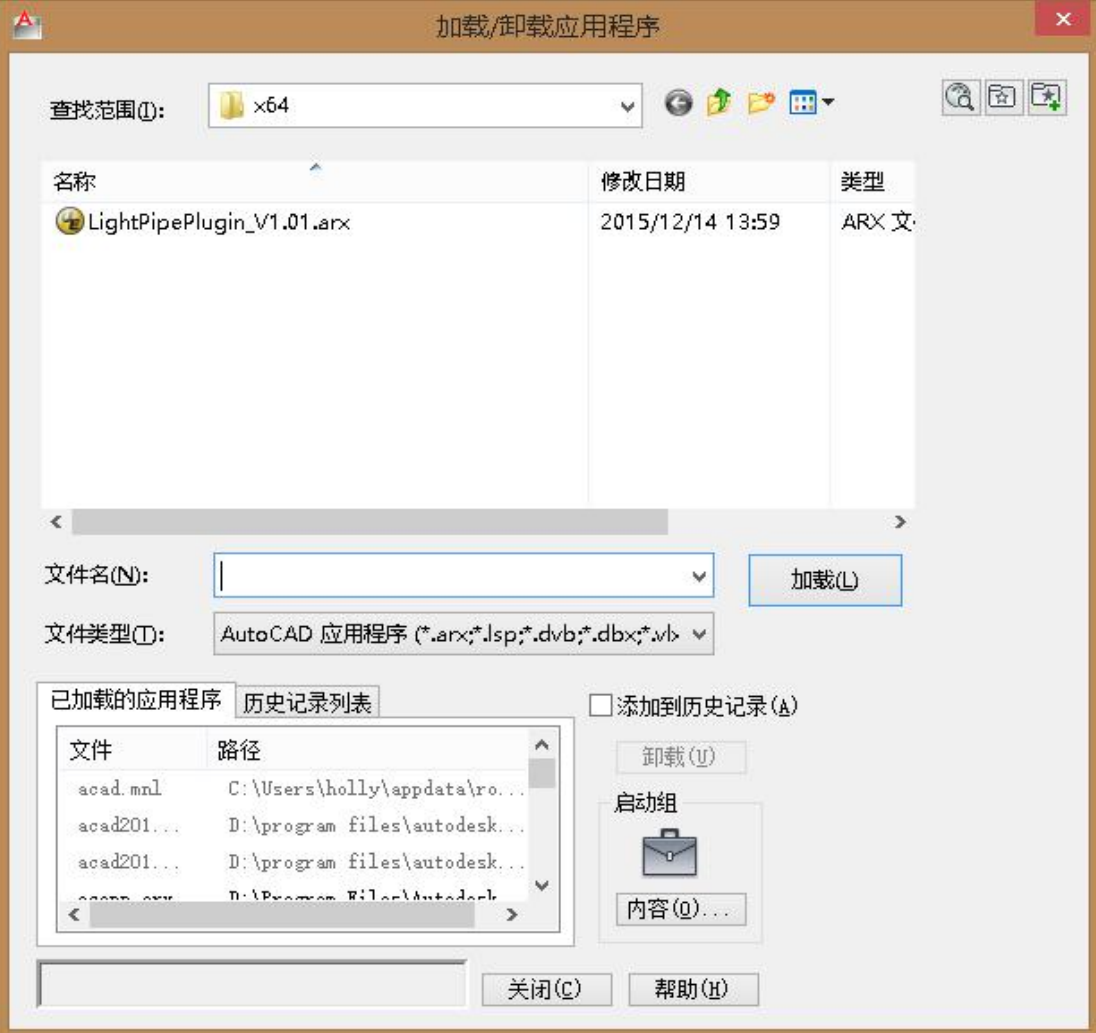

图 2.1"加载/卸载应用程序"窗口

<span id="page-5-0"></span>2) 在"加载/卸载应用程序"窗口中, 在"查找范围"中查找 LightPipePlugin VX.XX.arx 文件所在文件夹路径,选中 LightPipePlugin\_VX.XX.arx 文件,点击"加载",窗口下侧状 态栏显示"已成功加载 LightPipePlugin\_VX.XX.arx。"即为加载成功,点击"关闭"。

2. 自动加载。启动 AutoCAD 后, 执行如下步骤:

1)选择菜单中"管理"->"加载应用程序",启动"加载/卸载应用程序"窗口,如图 2.1 所示。

2)在"加载/卸载应用程序"窗口中,点击"内容",启动"启动组"窗口,如图 2.2 所 示。

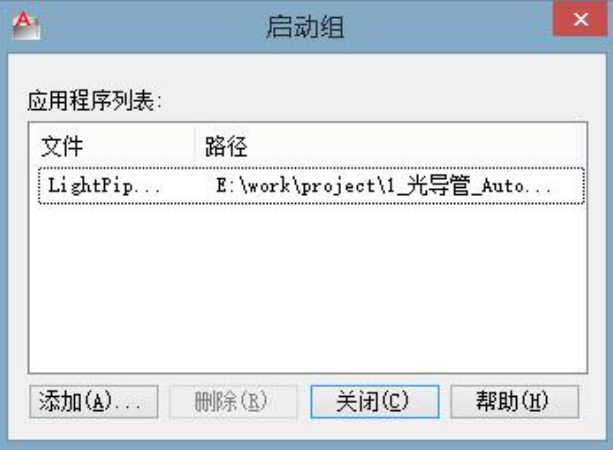

图 2.2"启动组"窗口

3) 在"启动组"窗口中,点击"添加",在弹出的文件选择窗口中,查找并选中 LightPipePlugin VX.XX.arx 文件后,返回"启动组"窗口; "启动组"窗口中点击"关闭", 返回"加载/卸载应用程序"窗口;在"加载/卸载应用程序"窗口左下方的下拉列表中会出 现 LightPipePlugin\_VX.XX.arx 文件,点击"关闭"。

### **2.1.2.** 工具栏加载

插件被加载之后,会自动弹出"昕诺吉光导管"工具栏,如图 2.3。

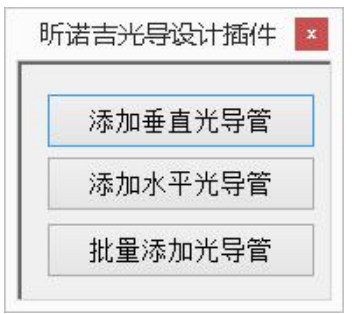

当工具栏关闭后,可以在命令行输入"lightpipebar"命令,重新打开工具栏。

图 2.3"昕诺吉光导管"工具栏

### <span id="page-6-1"></span><span id="page-6-0"></span>**2.2.** 软件使用

### **2.2.1.** 添加垂直光导管

添加垂直光导管需要执行以下步骤:

1. 点击工具栏"添加垂直光导管",弹出垂直光导管属性对话框,如图 2.4 所示。

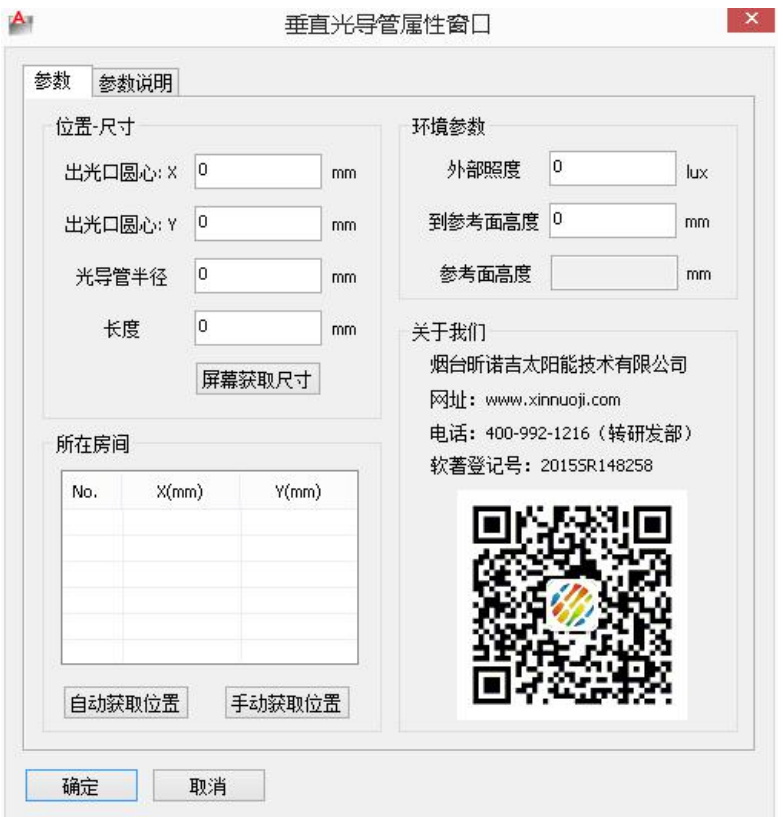

图 2.4"垂直光导管属性窗口"

2. 参照附录 1 填写光导管参数。其中,

1) 光导管的"位置-尺寸"信息可以通过点击"屏幕获取尺寸"按钮, 在绘图界面上 按照命令行的提示进行选择。

2) 光导管的"所在房间"信息可以通过点击"手动获取位置"按钮, 在绘图界面上 按照命令行,通过选择房间顶点确定位置;当光导管"位置-尺寸"信息填写完毕后,点击"自 动获取位置"按钮,若光导管所在位置已经添加了房间,则会在属性窗口自动显示该房间的 信息。

3. 参数填写过程中,当鼠标单击选中某属性进行填写时,窗口的状态栏会显示该参数 的有效值范围, 如图 2.4 中的"外部照度有效范围: 0.00~200000.00"所示。

4. 参数填写结束后,点击"确定"按钮,可在屏幕上绘制垂直光导管,并更新相应房

<span id="page-7-0"></span>间的亮度分析结果。

### **2.2.2.** 添加水平光导管

添加水平光导管需要执行以下步骤:

1. 点击工具栏"添加水平光导管",弹出水平光导管属性对话框,如图 2.5 所示。

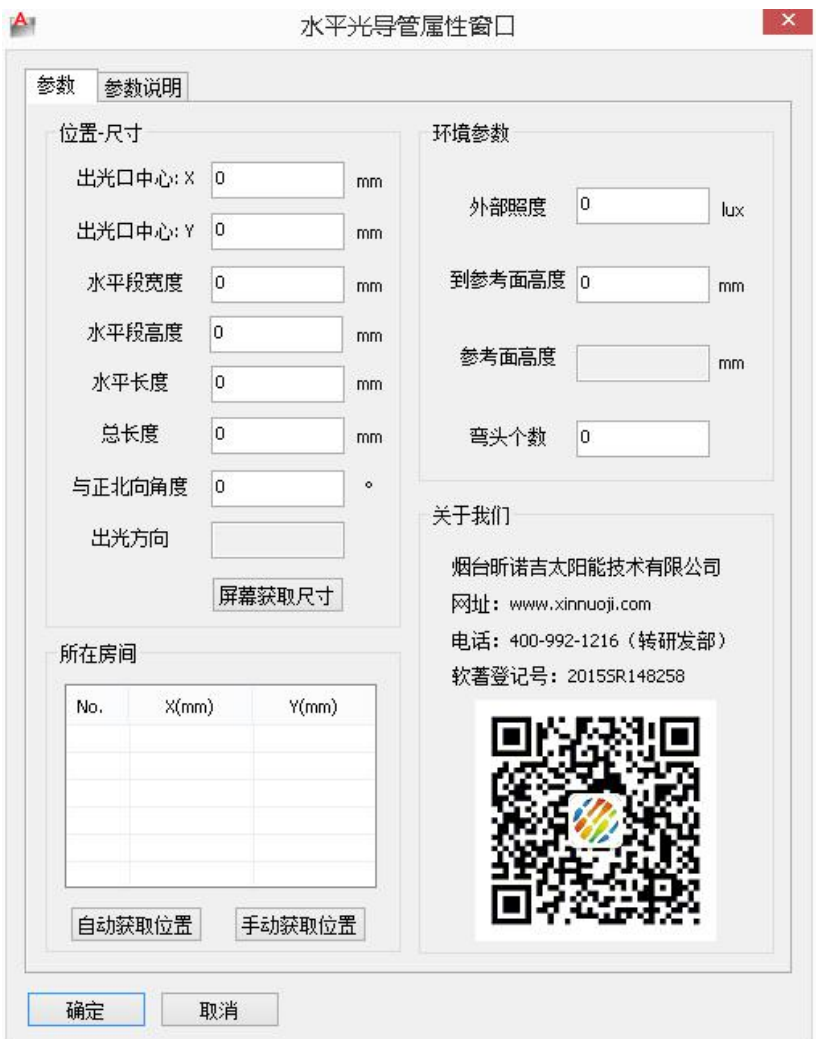

图 2.5"水平光导管属性窗口"

2. 参照附录 1 填写光导管参数。其中,

1) 光导管的"位置-尺寸"信息可以通过点击"屏幕获取尺寸"按钮, 在绘图界面上 按照命令行的提示进行选择。

2) 光导管的"所在房间"信息可以通过点击"手动获取位置"按钮,在绘图界面上 按照命令行,通过选择房间顶点确定位置;当光导管"位置-尺寸"信息填写完毕后,点击"自 动获取位置"按钮,若光导管所在位置已经添加了房间,则会在属性窗口自动显示该房间的 信息。

<span id="page-8-0"></span>3. 参数填写过程中,当鼠标单击选中某属性进行填写时,窗口的状态栏会显示该参数 的有效值范围,如图 2.4 中的"外部照度有效范围:0.00~200000.00"所示。

4. 参数填写结束后,点击"确定"按钮,可在屏幕上绘制水平光导管,并更新相应房 间的亮度分析结果。

#### **2.2.3.** 批量添加光导管

批量添加光导管是通过读取光导管的配置文件来添加光导管,该文档分为两页: "光导 管配置"页和"参数说明"页。其中, "光导管配置"页列举了光导管的配置信息, 格式如 图 2.6 所示; "参数说明"页对"光导管配置"页的参数进行了描述说明; "版本说明"页 列举了配置文件的版本列表及其适用范围。

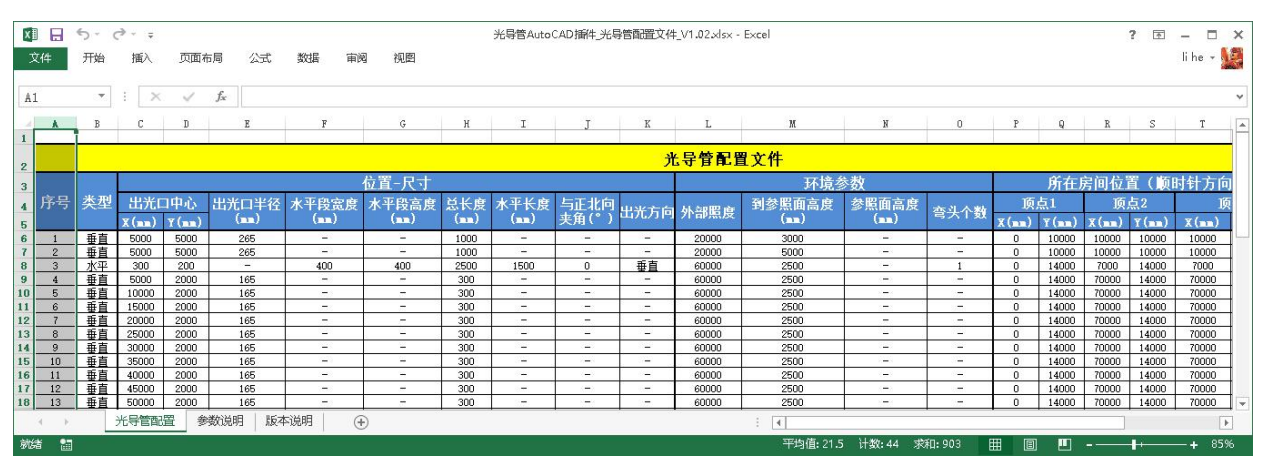

图 2.6"批量添加光导管"窗口

批量添加光导管需要执行以下步骤:

1. 点击工具栏"批量添加光导管",弹出"批量添加光导管"窗口,如图 2.7 所示。

| 配置文件:          |    | [E:\work\project\1_光导管_AutoCAD plugin\development\00_documents\51_光导管参数配置文档\光导管AutoCAD插件_光 |          |            |           |         |          | 浏览      |
|----------------|----|--------------------------------------------------------------------------------------------|----------|------------|-----------|---------|----------|---------|
| 序号             | 类型 | 截面中心(mm)                                                                                   | 截面半径(mm) | 水平段宽度(mm)。 | 水平段高度(mm) | 总长度(mm) | 水平长度(mm) | 与正北向夹角个 |
|                | 垂直 | (5000.00, 5000.00)                                                                         | 265.00   | œ.         |           | 1000.00 | ۰        | ۰       |
| $\overline{2}$ | 垂直 | (5000.00, 5000.00)                                                                         | 265.00   | ۰          |           | 1000.00 | ٠        |         |
| 3              | 水平 | (300.00, 200.00)                                                                           | 46       | 400,00     | 400,00    | 2500,00 | 1500.00  | 0.00.   |
| 4              | 垂直 | (5000.00, 2000.00)                                                                         | 165,00   | $\sim$     |           | 300,00  | ٠        | ×.      |
| 5              | 垂直 | (10000.00, 2000.00)                                                                        | 165.00   | 25         | ۰         | 300.00  | $\sim$   | u.      |
| 6              | 垂直 | (15000.00, 2000.00)                                                                        | 165.00   | 83         | a.        | 300.00  | u,       | à,      |
| 7              | 垂直 | (20000.00, 2000.00)                                                                        | 165.00   | g,         |           | 300.00  | Ľ.       | g,      |
| 8              | 垂直 | (25000.00, 2000.00)                                                                        | 165,00   | ÷.         |           | 300,00  |          | ۰.      |
| 9              | 垂直 | (30000.00, 2000.00)                                                                        | 165.00   | ЖP.        | ۰.        | 300,00  | ٠        | нó,     |
| 10             | 垂直 | (35000.00, 2000.00)                                                                        | 165.00   | ۰          |           | 300.00  | ٠        | w<br>٠  |
| ×              |    |                                                                                            |          |            |           |         |          | x       |

图 2.7 "批量添加光导管"窗口

<span id="page-9-0"></span>2.点击"浏览"按钮,在弹出的窗口中选择配置文件,文件地址将显示在"配置文件" 一栏中,文件中列举的光导管配置将显示在窗口的列表框中。

3. 在"批量添加光导管"窗口中,可单击某行选中该行指定的光导管;可选中"全选" 框,选中列表中所有的光导管;当取消选中"全选"框时,可取消选中列表中所有的光导管。 当选定需要添加的光导管后,单击"确定"按钮,可在屏幕上绘制选中的光导管,并更新相 应房间的亮度分析结果。

### **2.2.4.** 修改光导管属性

双击已添加的光导管实体,会显示相应光导管的属性对话框,如图 2.4 和图 2.5 所示。 用户修改属性参数后,点击属性对话框的"确定"按钮,光导管会根据新的属性参数重新绘 制,并更新相应房间的亮度分析结果。

说明:当前版本中,当首次添加光导管实体结束后,不支持对所在房间位置进行修改。

### **2.2.5.** 修改光导管位置

单击选中已添加的光导管实体,使用 AutoCAD 中的命令对光导管进行拖动、旋转操作, 时光导管位置发生变化。结束后,该光导管所在房间的亮度分析结果将会自动更新。双击该 光导管实体,打开相应的属性对话框,其中光导管的位置信息将更新为拖动、旋转后的位置。

当上述操作使光导管的位置变化到房间之外时,操作将会自动取消。

### **2.2.6.** 删除光导管

选中已添加的光导管实体,点击键盘"delete"键,可在屏幕上删除该实体,光导管所 在房间的亮度分析结果会自动更新,若删除后,该光导管所在房间内没有其他光导管存在, 该房间的亮度分析结果将不再显示。

9

# <span id="page-10-0"></span>附录 1.光导管参数说明

# 附录 **1.1.** 垂直光导管

垂直光导管参数说明见表附 1.1。

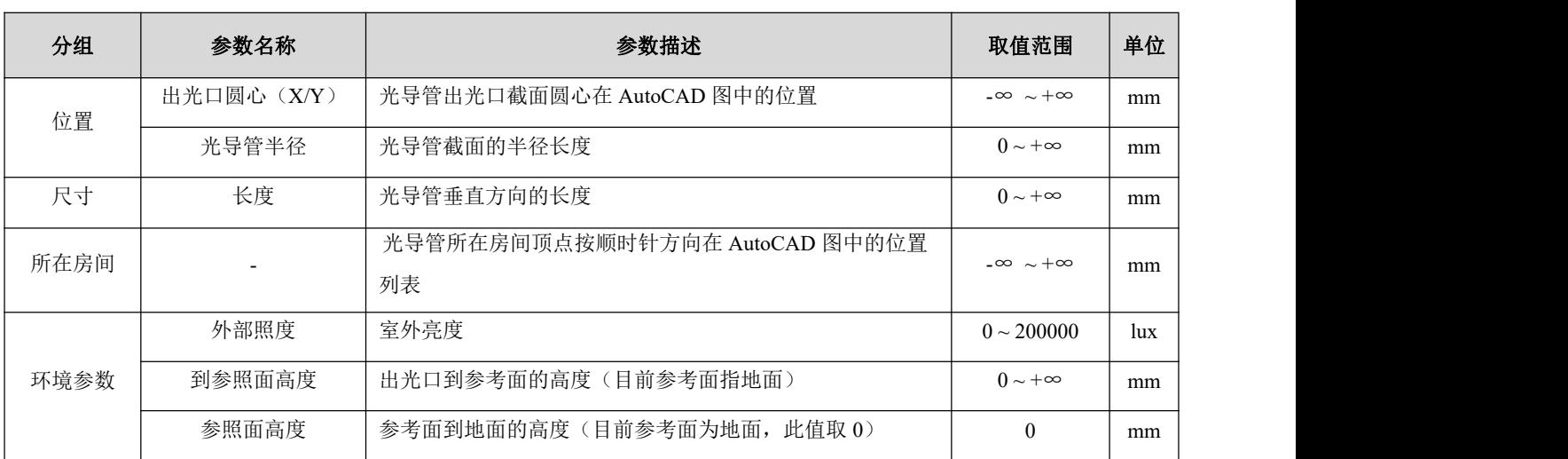

表附 1.1 垂直光导管属性参数说明

# <span id="page-11-0"></span>附录 **1.2.** 水平光导管

水平光导管参数说明见表附 1.2。

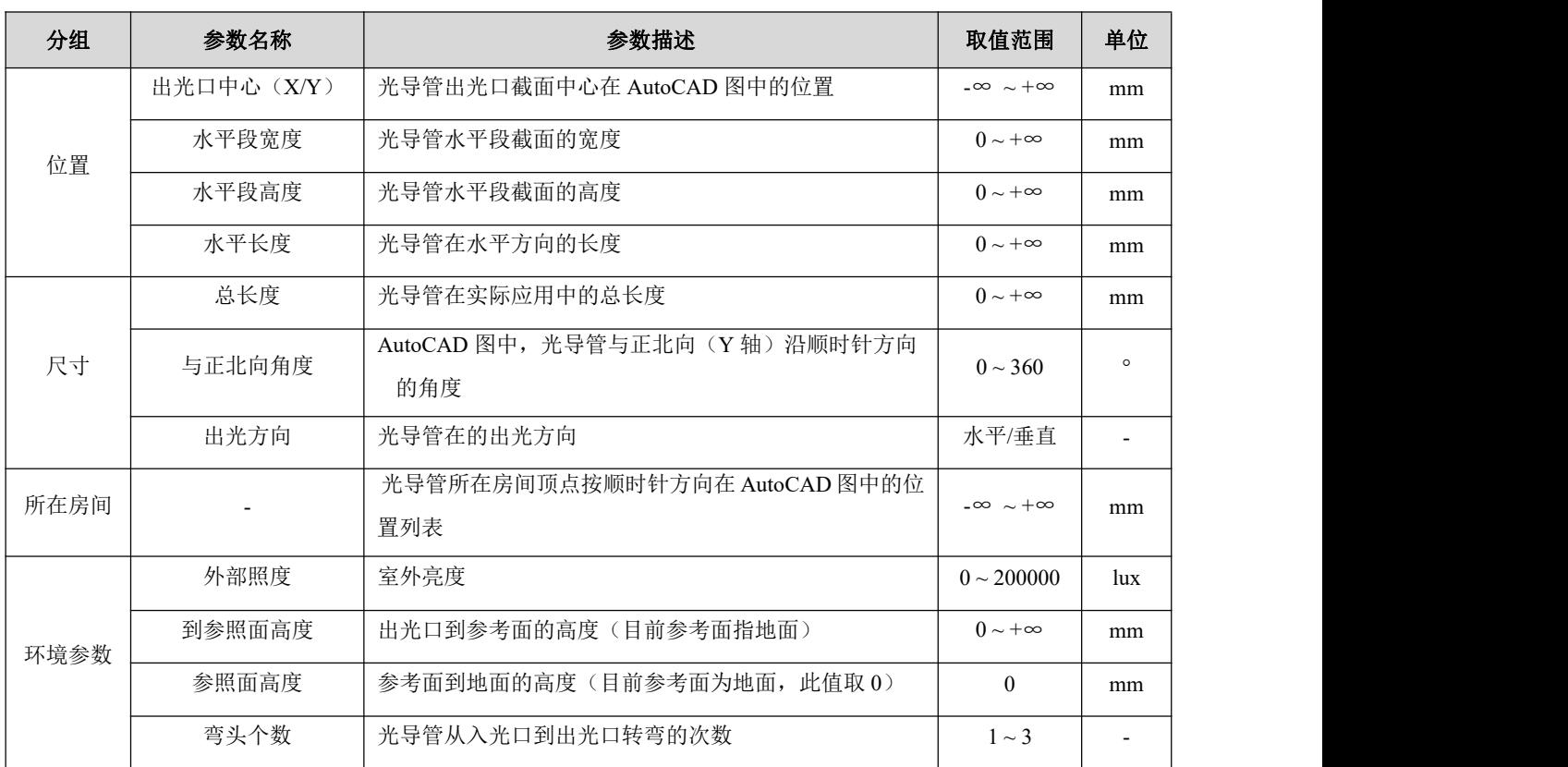

#### 表附 1.2 水平光导管属性参数说明